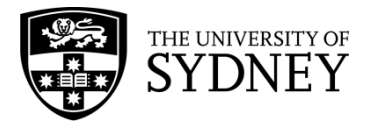

This user guide explains how to set up and manage sections and groups in Canvas.

- **Sections** are groupings of students that need to be organised for administrative purposes.
- **Groups** are based around subsets of students that need to work together or have access to tools not available to the wider cohort e.g. discussions or a group assignment.

# **CONTENTS**

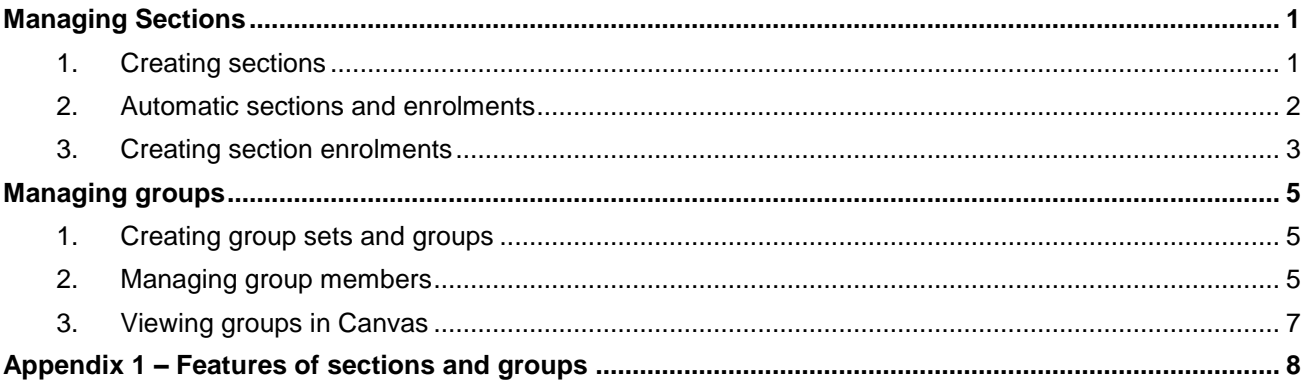

### **MANAGING SECTIONS**

All Canvas websites have a default section which takes the title of the unit of study. Users enrolled into a Canvas website will be members of the default section. If your site contains cohorts from more than one unit code you have the option to create a section for each cohort by enabling the auto sections feature. Note: Only Primary Instructors can manage Sections and Groups in SEAMS.

If you need to create additional sections and add members, there is a new menu in SEAMS on the Site Details page for the unit of study.

For further information about sections and their use refer to appendix 1.

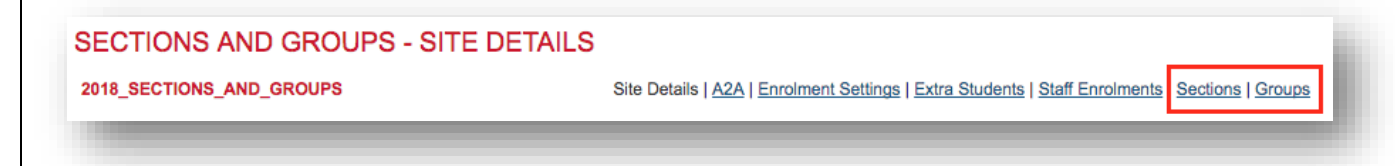

### **1. Creating sections**

<span id="page-1-1"></span><span id="page-1-0"></span>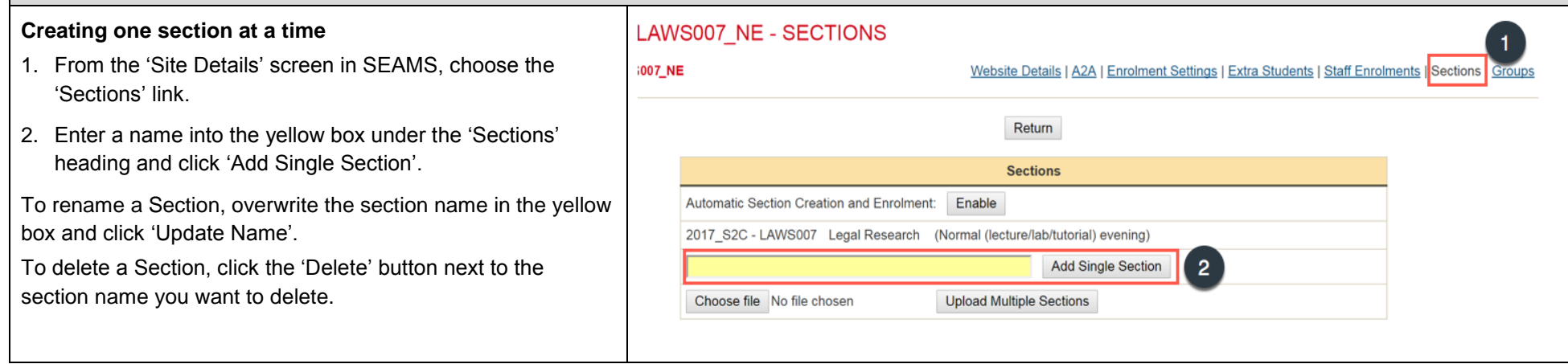

# USER GUIDE **Managing sections and groups in Canvas**

## **MANAGING SECTIONS**

#### **Creating multiple sections**

- 1. Using Excel, create the Section names you want in a single column.
- 2. Save the file to your computer as a .csv file. (If you are using a Mac, you must save as a Windows Comma Separated file).
- 3. Under the 'Sections' heading, click 'Choose file' and select the file you created.
- 4. Click 'Upload Multiple Sections'. You will be given the chance to confirm the Section names before they are created.

### **2. Automatic sections and enrolments**

<span id="page-2-0"></span>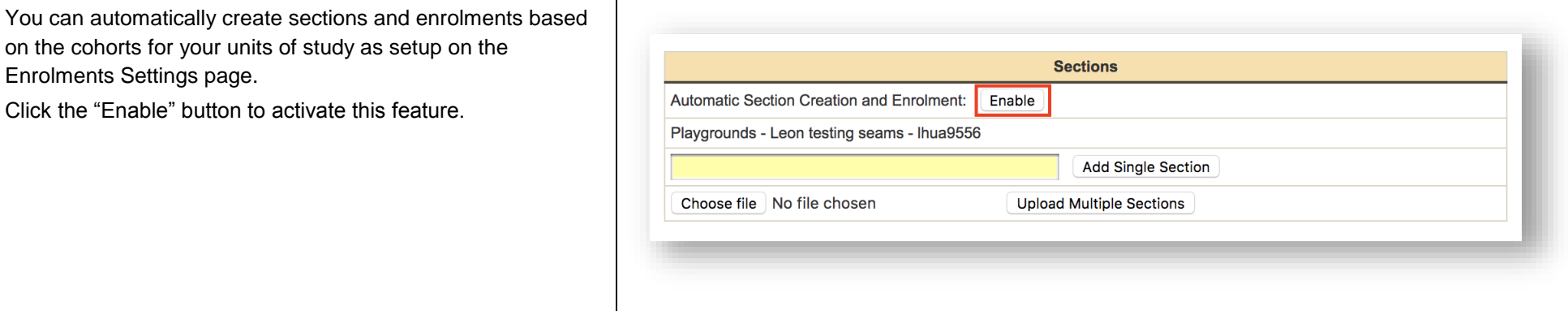

![](_page_2_Picture_86.jpeg)

## **MANAGING SECTIONS**

### **3. Creating section enrolments**

#### **Adding one or more users manually**

Users must be actively enrolled in the Canvas site before they can be added to a section.

- 1. Using the drop-down menu, select the section you wish to add users to.
- 2. Enter one or more UniKeys into the yellow box. You can enter multiple Unikeys by leaving a space or comma between them.
- 3. Click 'Add users' to add the users to the section.

#### **Adding users using a file**

Users must be actively enrolled in the site before being allocated to sections.

Using a file to upload users into sections will overwrite any current user section allocations. Leaving a user out of the file will remove them from any sections they were in previously.

- <span id="page-3-0"></span>1. Create an Excel file with two columns; the first column contains the section title (this is case sensitive) and the second contains their UniKey. Don't add column headings.
- 2. Save the file to your computer as a .csv file. (If you are using a Mac, you must save as a Windows Comma Separated file).
- 3. Click on 'Choose file' and select the .csv file you created.
- 4. Click 'Upload Section Enrolment Synchronisation File'.

![](_page_3_Picture_136.jpeg)

![](_page_4_Picture_56.jpeg)

### **MANAGING GROUPS**

Groups can be created and managed in either SEAMS or Canvas.

SEAMS allows you to create groups and their members using file uploads, which is useful for managing large cohorts.

### **1. Creating group sets and groups**

A group set in Canvas is a container for groups.

For example; group set = Tutorials, groups = Monday 10am, Wednesday 2pm. All groups must have a group set.

- 1. From the 'Site Details' screen in SEAMS, select the 'Groups' menu option.
- 2. If this is the first group set you are creating, enter the group set name in the yellow box. Otherwise choose 'New Group Set' from the dropdown menu. Set self-signup and/or group number limit if needed.
- SECTIONS AND GROUPS GROUPS **CTIONS AND GROUPS** Site Details | A2A | Enrolment Settings | Extra Students | Staff Enrolments | Sections | Group Return **Group Set** Group Set: New Group Set  $\triangleq$ Name: Tutorials Self-signup: Add Group Set ( 3

3. Click 'Add Group Set'

### <span id="page-5-0"></span>**2. Managing group members**

#### **Add one or more members manually**

- 1. Select the group you wish to add members to.
- <span id="page-5-1"></span>2. In the yellow box, enter one or more UniKeys separated with a space and click 'Add Users'.
- 3. After the group set has been created you will see the following new menu.
- 4. To create groups one at a time, enter the name in the yellow box and click 'Add Single Group'.
- 5. To create multiple groups create an Excel file with a single column that contains the group names.

<span id="page-5-2"></span>![](_page_5_Picture_18.jpeg)

![](_page_5_Picture_19.jpeg)

# USER GUIDE **Managing sections and groups in Canvas**

![](_page_6_Picture_1.jpeg)

### **MANAGING GROUPS**

3. Click 'Upload Group Members Synchronisation File'. You will receive a summary of the proposed changes before they are made. Click 'Update Members' to proceed.

![](_page_7_Picture_67.jpeg)

### **3. Viewing groups in Canvas**

Go to 'People' in the LH navigation. Each group set you create becomes a tab in the horizontal navigation.

You can add and edit groups from within Canvas, as well as SEAMS.

Any changes you make will be synchronized with your SEAMS view.

<span id="page-7-0"></span>In SEAMS, choose the group set you wish to view using the drop-down menu.

![](_page_7_Picture_68.jpeg)

# USER GUIDE **Managing sections and groups in Canvas**

### **APPENDIX 1 – FEATURES OF SECTIONS AND GROUPS**

**Sections** are groupings of students that need to be organised for administrative purposes. Sections are also beneficial for TA-based grading and sorting in the Gradebook, especially where there are large cohorts.

**Groups** are based around subsets of students that need to work together or have access to tools not available to the wider cohort e.g. discussions or a group assignment.

Note: Releasing an assignment (or a quiz or discussion) on more than one due date requires sections as Canvas does not provide an option for it be released to a group. For example: this feature could be needed for a unit of study that meets on different days of the week or in different formats (online vs. face-to-face).

#### **Do I need a group or a section?**

<span id="page-8-0"></span>![](_page_8_Picture_100.jpeg)